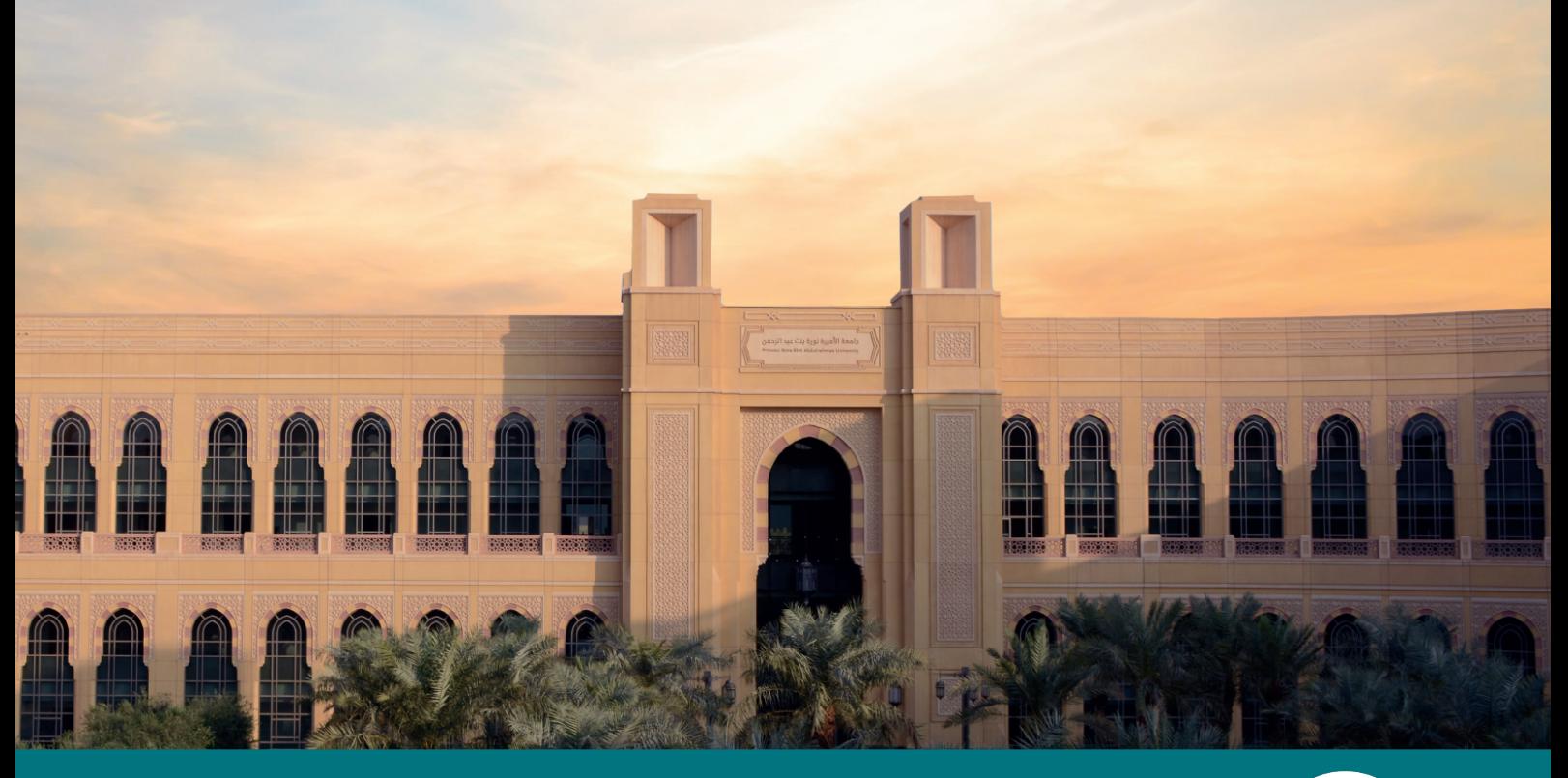

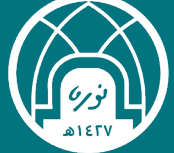

جامعة الأميرة نورة بنت عبدالرحمن<br><mark>الإدارة العامة للتحول الرقم</mark>ي

# **دليل االستخــدام**

# **خدمة مكافأة التميز**

**دليل المستخدم**

**)معالجة الطلب(**

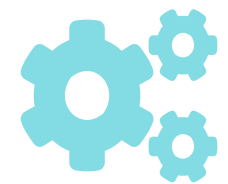

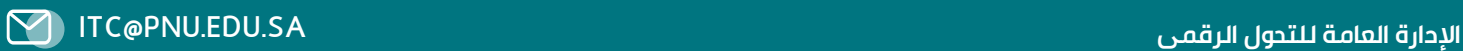

# المحتويات

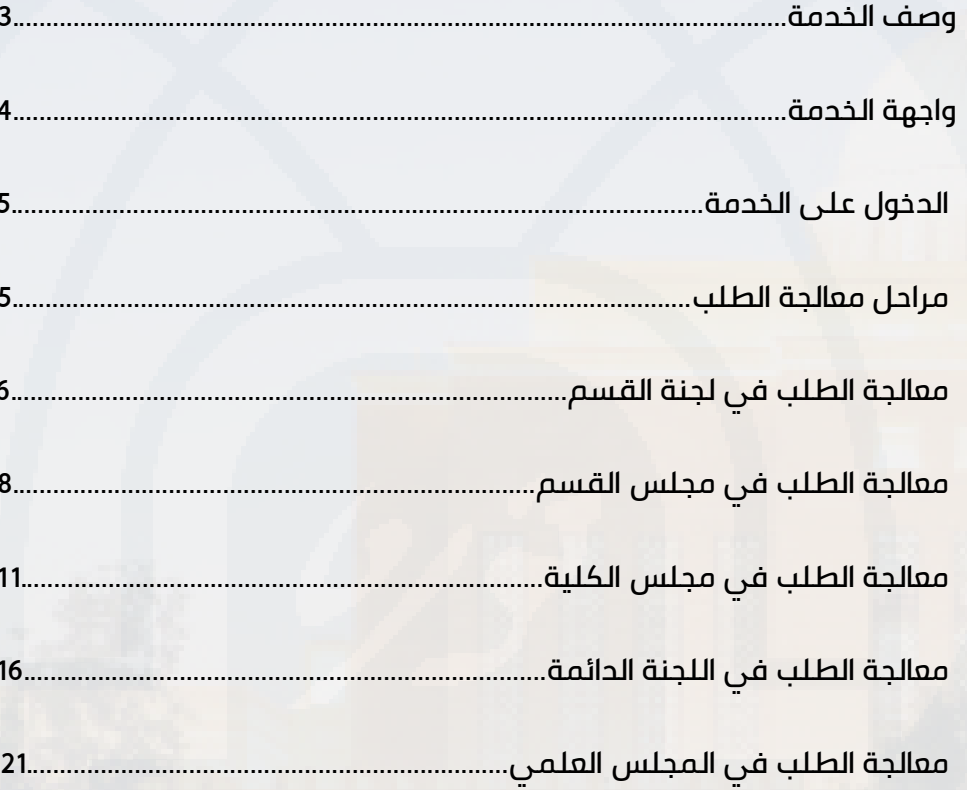

**وصف الخــدمـــة :**

طلب صرف مكافأة التميز.

**أهداف الخـــدمـــة :** 

أتمتة إجراءات رفع طلب مكافأة التميز.

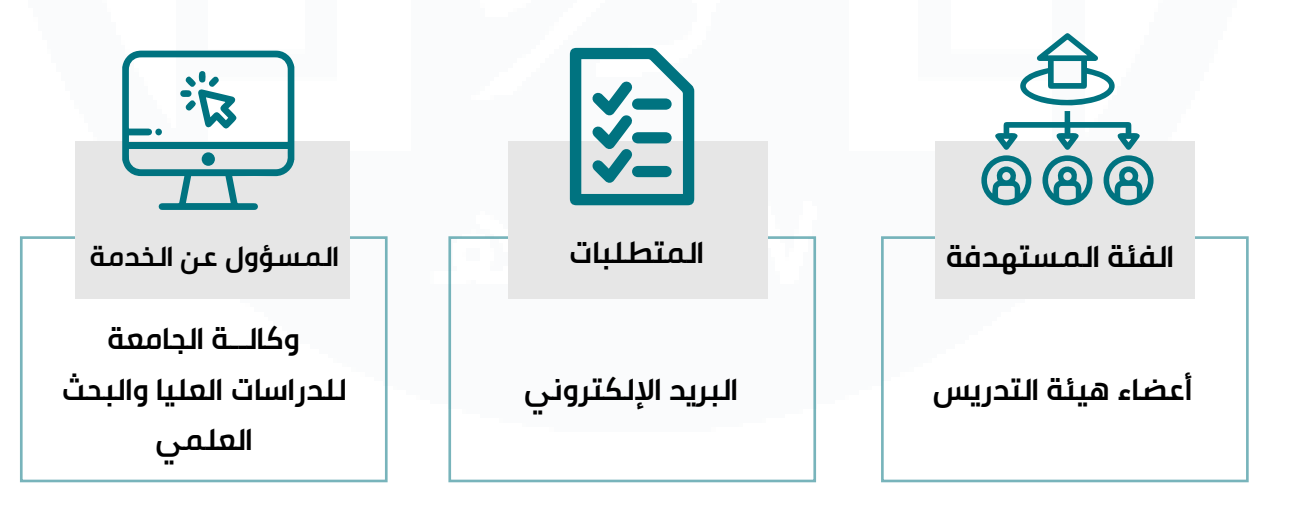

第六篇六章六篇

## **واجهة الخدمة :**

**تسجل الدخول في خدمة مكافئة التميز:**

يتم الدخول على الخدمة من خالل: موقع الجامعة > تبويبة الأنظمة الإلكترونية > خدمات وكالة الجامعة للحراسات العليا أو من خالل الرابط:

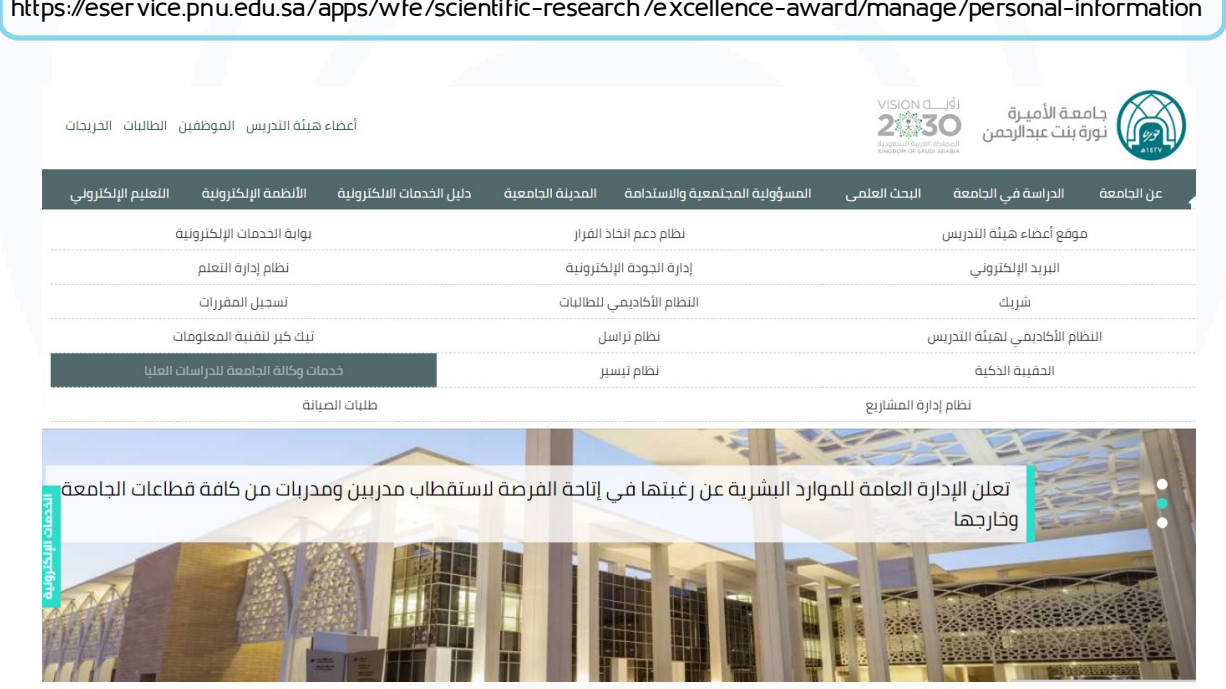

第六篇六篇六篇

### **الدخول على الخدمة:**

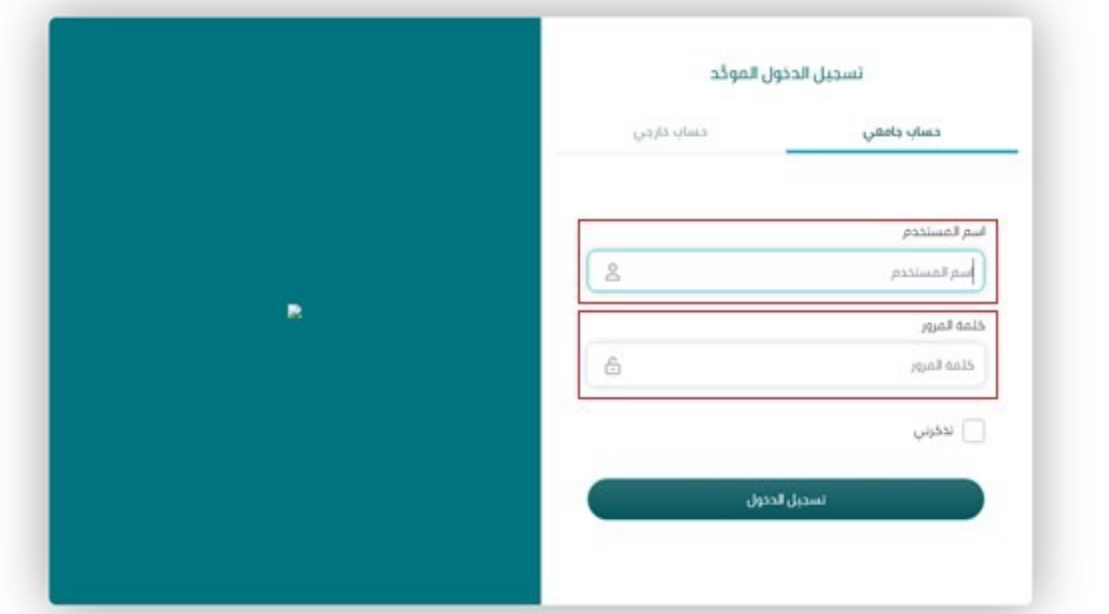

قــم بإدخــال اســم المســتخدم وهــو البريــد الجامعــي وكلمــة المــرور الخــاص بمعالجــة الطــلب

### **مراحل معالجة الطلب:**

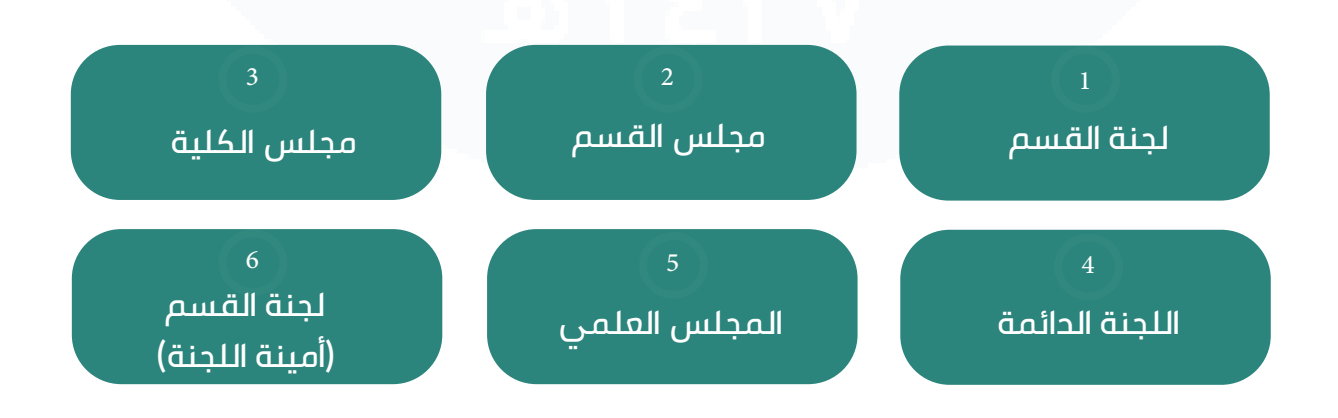

第六篇六篇六篇

### **معالجة الطلب في لجنة القسم:**

**COLLEGE** 

يتم استعراض الطلب من القائمة الجانبية في الصفحة الرئيسية < المجلس العلمي < صرف مكافأة التميز < الطلبات.

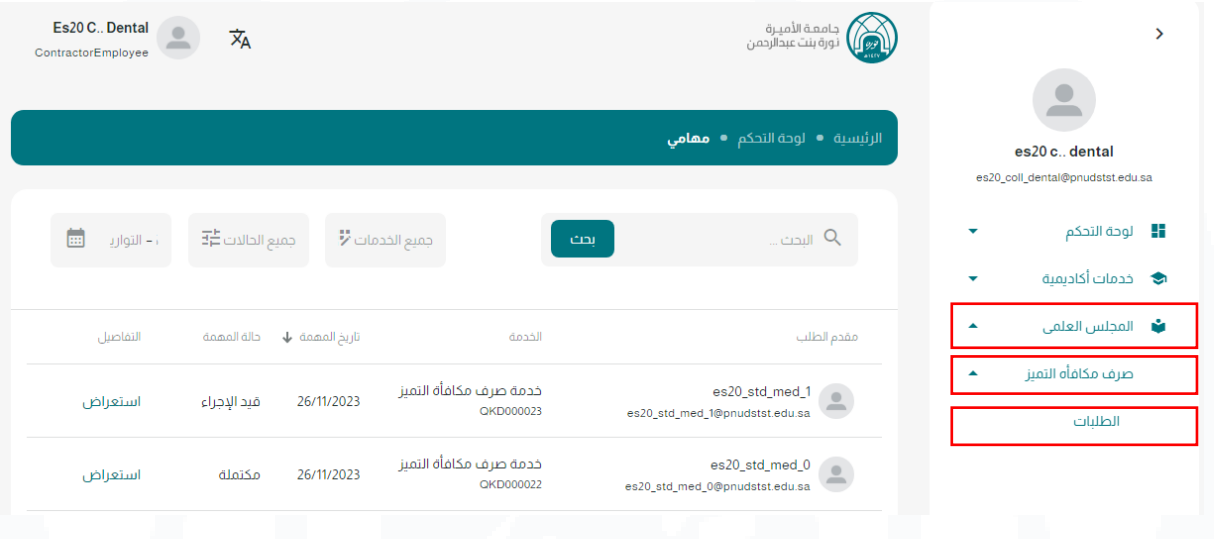

### لمعالجة الطلبات الواردة النقر على تبويبة ( الطلبات تحت الإجراء).

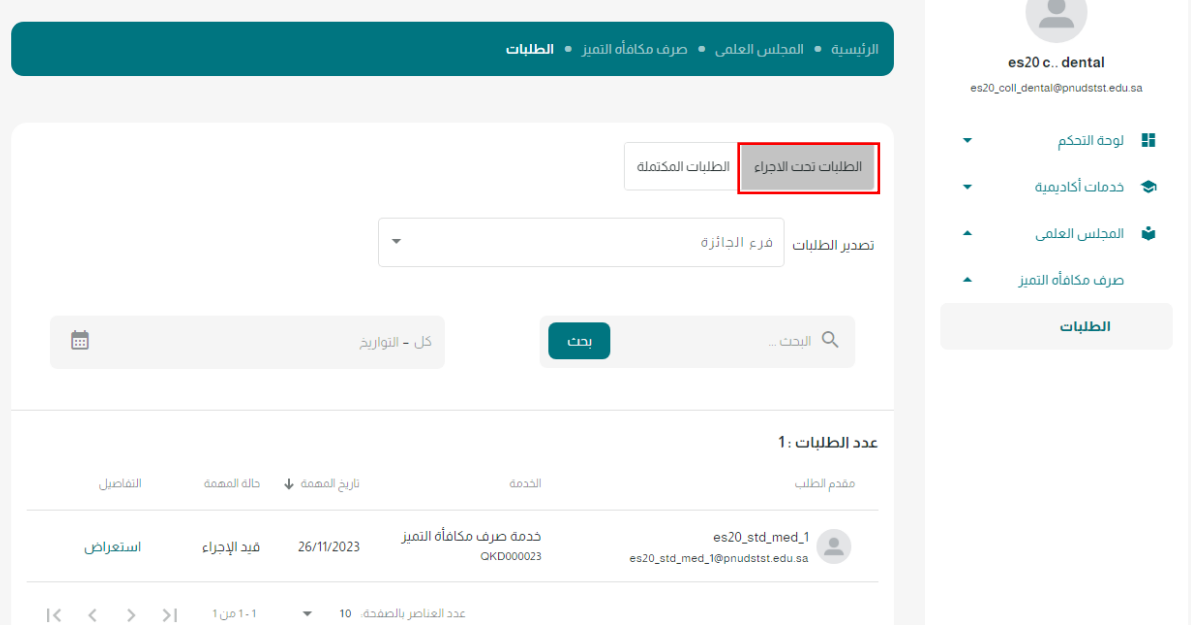

### **ثم النقر على استعراض.**

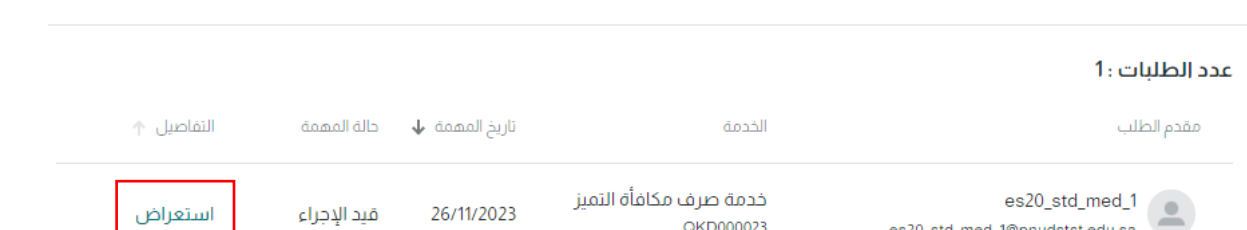

### بإمكانك تصدير الطلب في ملف PDF.

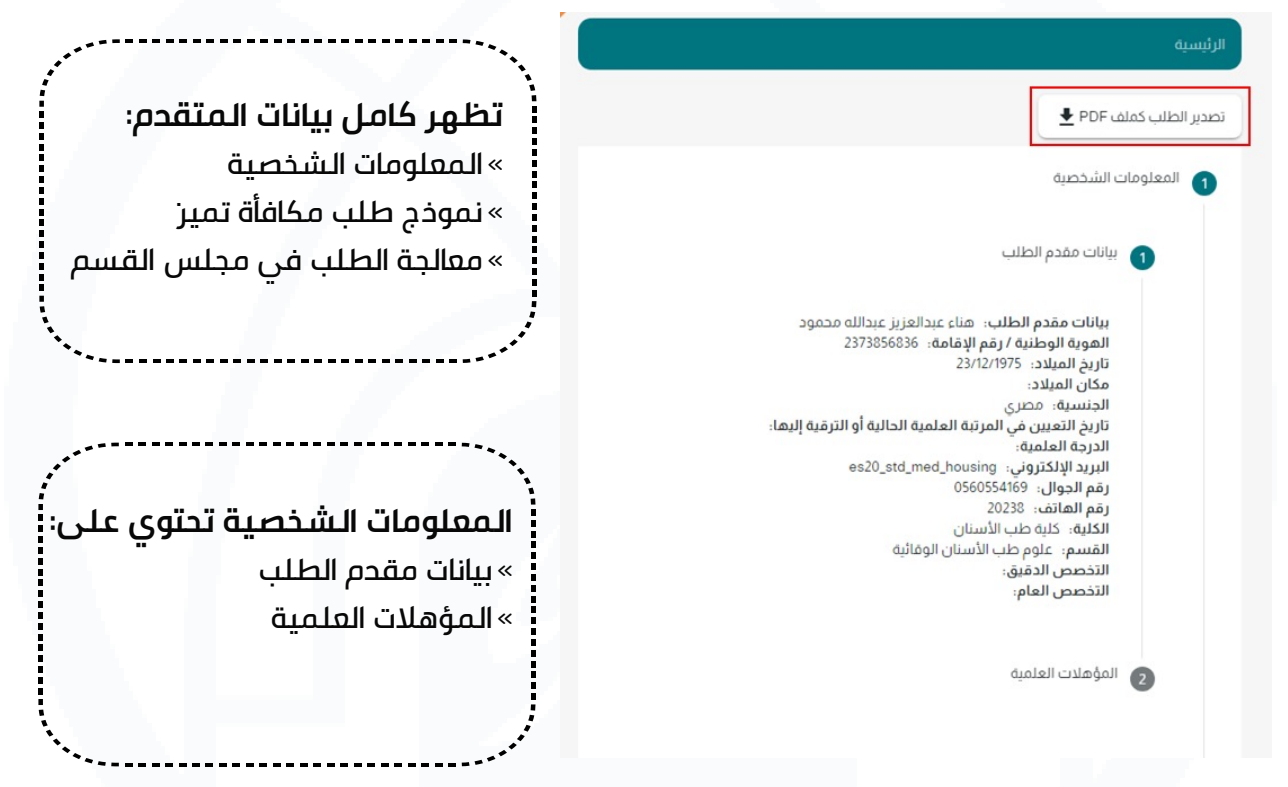

### **نموذج طلب صرف مكافأة التميز:**

يحتوي على جدول يحتوي على معلومات الطلب:

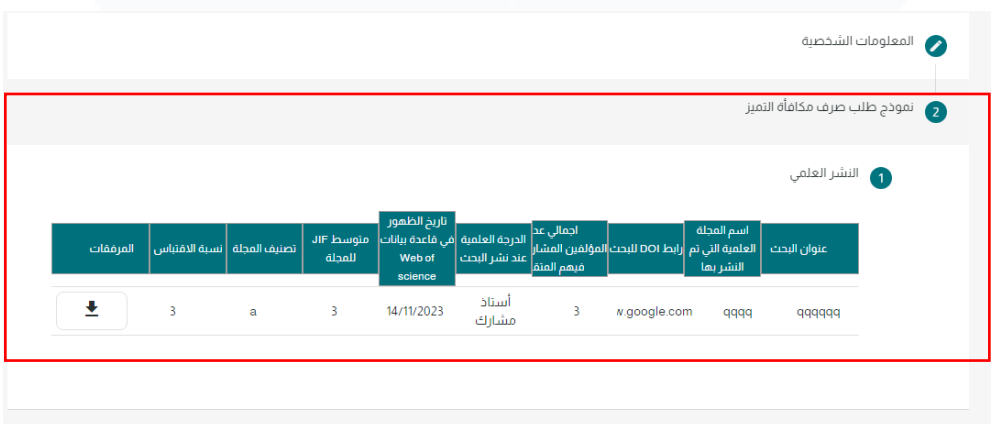

密令第令密令第

### **معالجة الطلب في مجلس القسم:**

### **مهام هذه المرحلة:**

- «االطالع على توصية لجنة القسم.
	- «إصدار التوصية والتوجيه للكلية.
- باعادة الطلب لأمينة لجنة القسم للاستكمال. $\ast$

### **الحقول اإلجبارية:**

«رقم الجلسة )يقبل حروف و أرقام وحروف خاصة(.

تاريخ الجلسة (حالي وسابق). $^{\circ}$ 

» إرفاق ملف (عدد الملفات التي يتم إرفاقها كحد أقصى ١ الحجم ( 5 MB, Pdf , JPEG )).

«التوصية.

«إرفاق الملف.

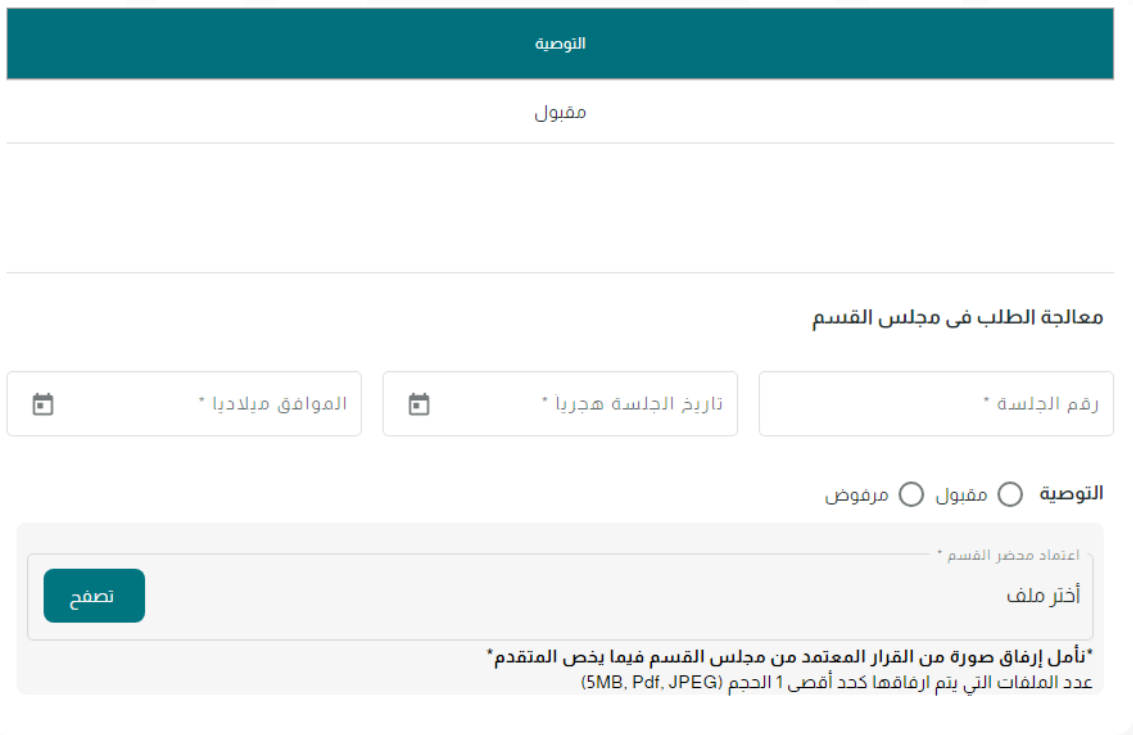

密令第令密令第

### عند الاعتماد يتم إرسال الطلب الى مجلس الكلية أو إعادته للاستكمال لأمينة لجنة القسم.

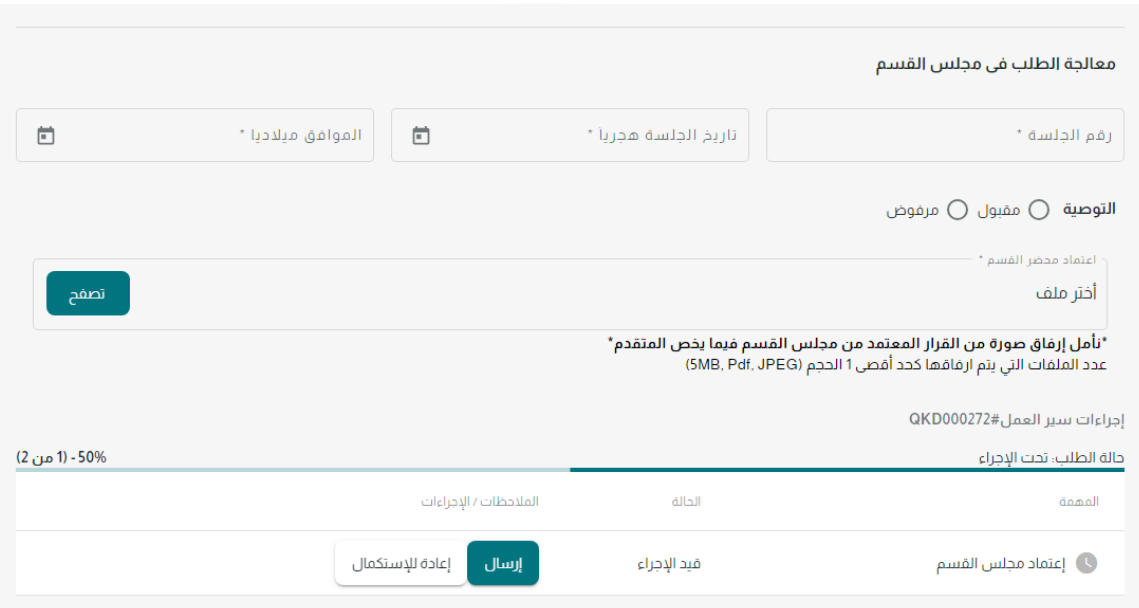

### لاستعراض الطلبات المكتملة ، من صفحة الطلبات النقر على تبويبه ( الطلبات المكتملة).

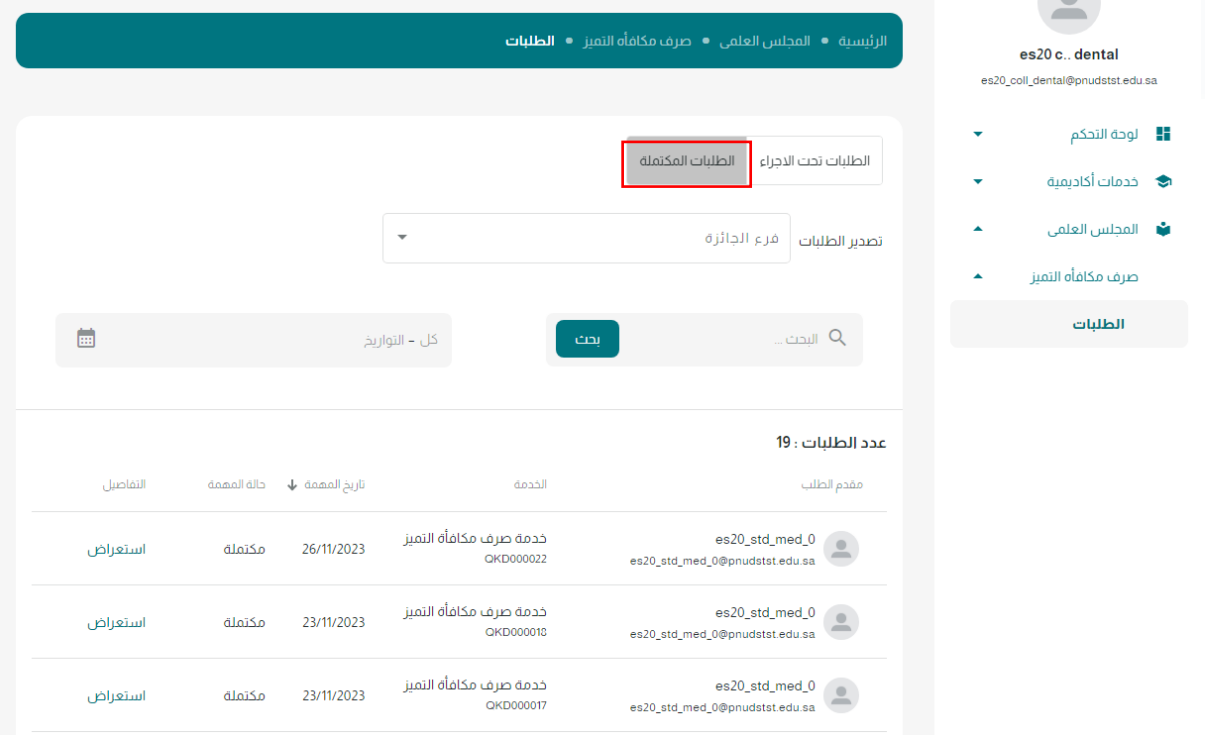

بإمكانك تصدير الطلبات في ملف إكسل ، عن طريق اختيار تصنيف الطلبات من التبويبة ( الطلبات تحت الإجراء) أو ( الطلبات المكتملة) ثم من قائمة تصدير الطلبات اختيار فـــرع الجائزة المطلوب ،، بامكانك اختيار نوع واحد او عدة أنواع ثم النقر على أيقونة تصدير.

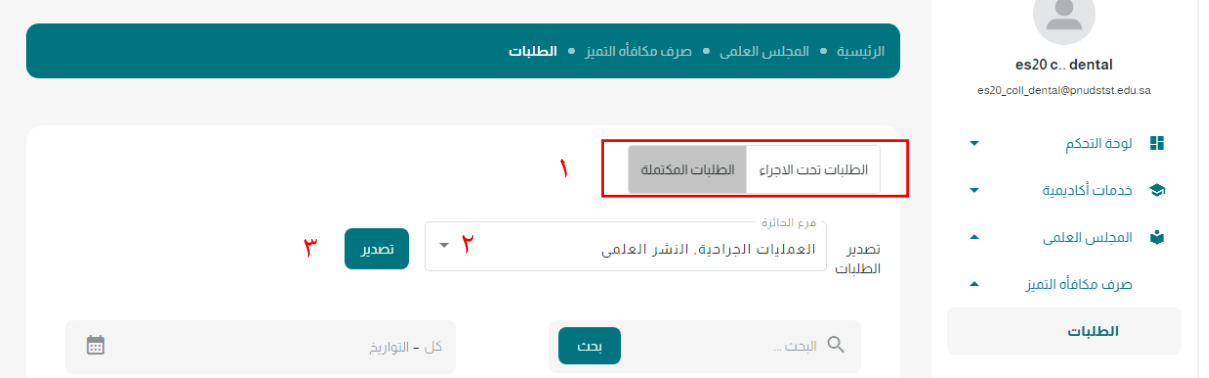

يتم تحميل ملف اكسل يحتوي على عدة صفحات (Sheets) كل فرع يظهر في صفحة منفصلة ،، تحتوي كل صفحة على بيانات الطلب كامل يشمل على أرقام الطلبـات وكافـة بـيانـات نـموذج التقديم عدا المرفقات.بامكانك اختيار نوع واحد او عدة أنواع ثم النقر على أيقونة تصدير .

### **معالجة الطلب في مجلس الكلية:**

لاستعراض الطلبات المكتملة ، من صفحة الطلبات النقر على تبويبة ( الطلبات المكتملة).

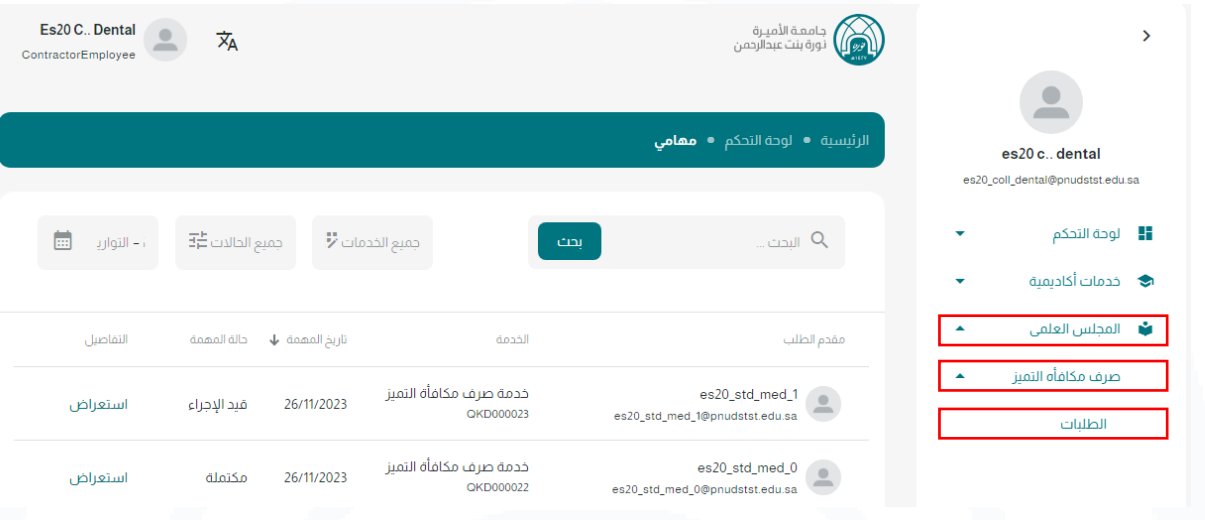

لمعالجة الطلبات الواردة النقر على تبويبه ( الطلبات تحت الإجراء).

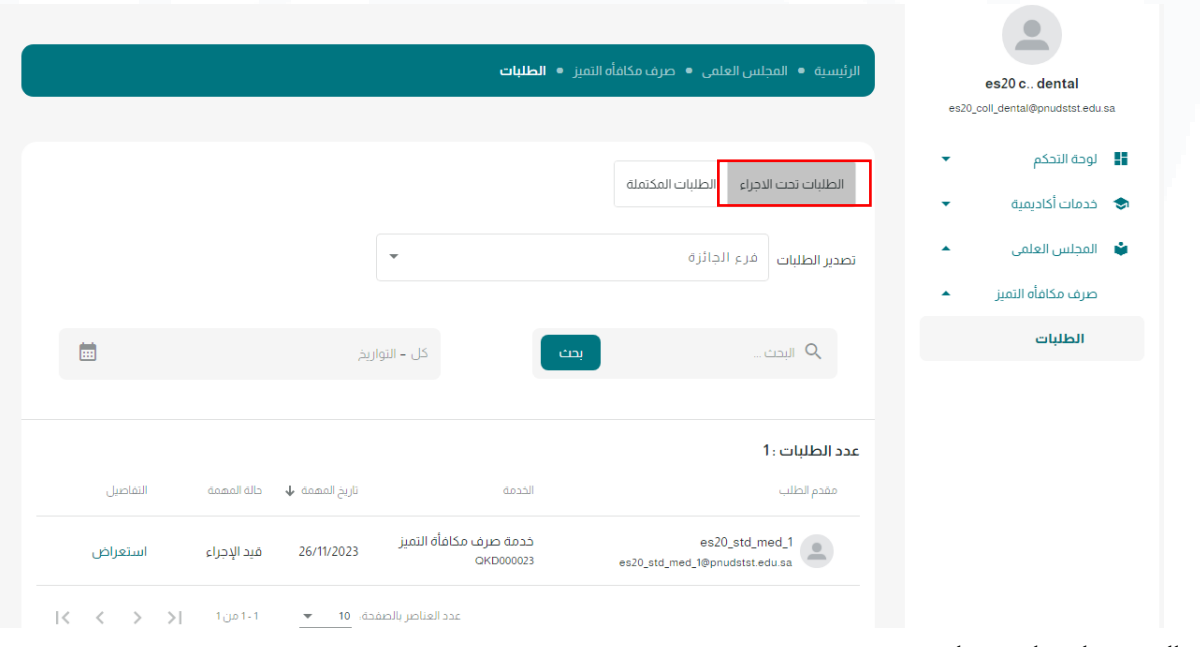

#### ثم النقر على استعراض.

#### عدد الطلبات : 1

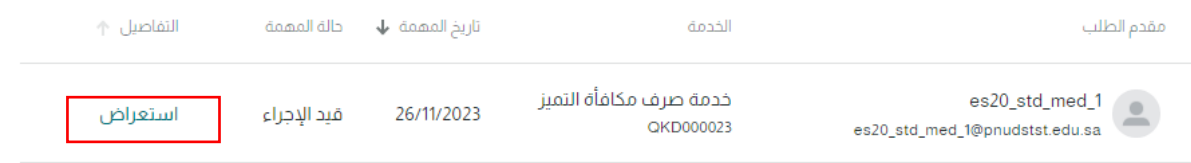

### بإمكانك تصدير الطلب في ملف PDF.

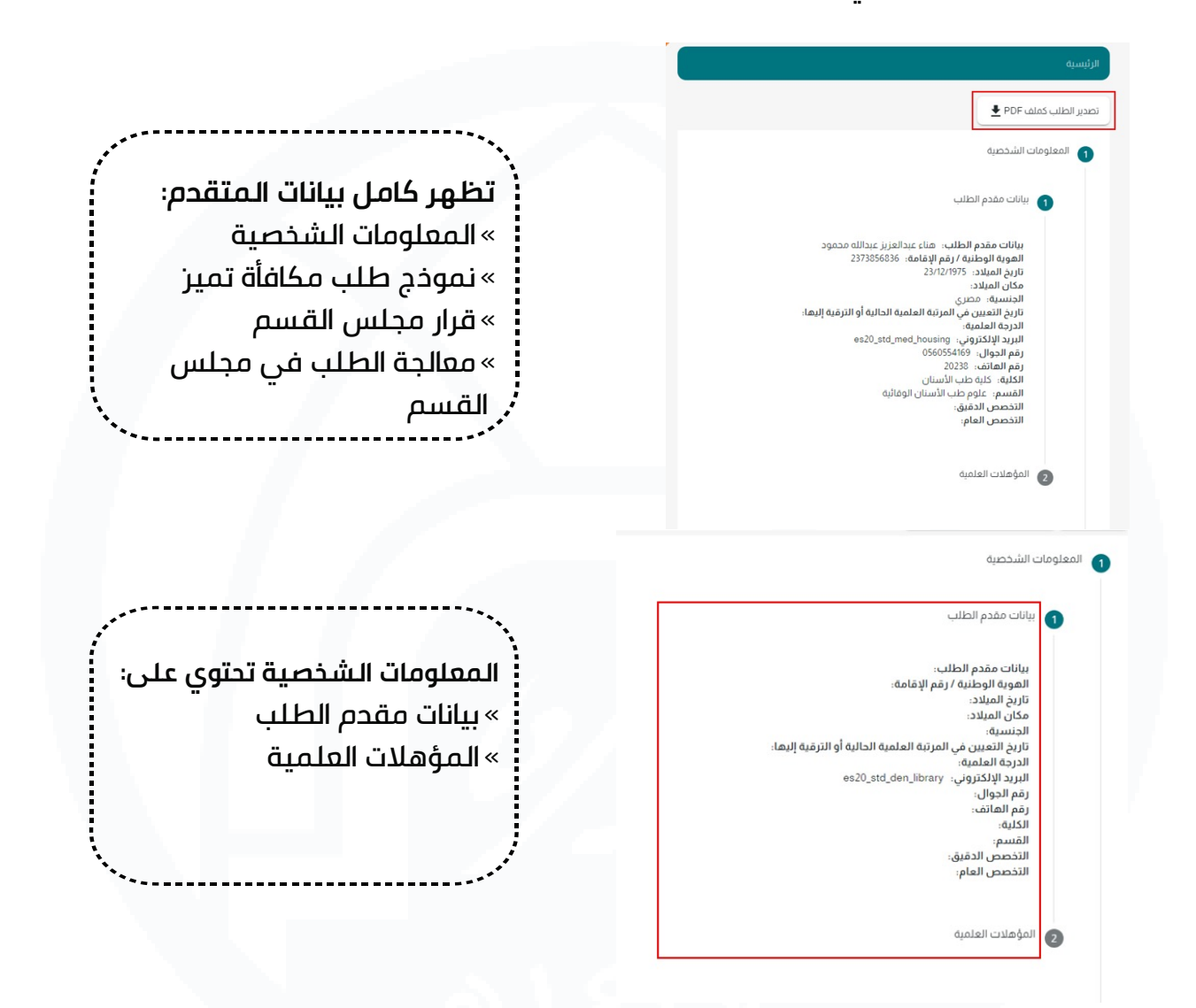

### **نموذج طلب صرف مكافأة التميز:**

يحتوي على جدول يحتوي على معلومات الطلب:

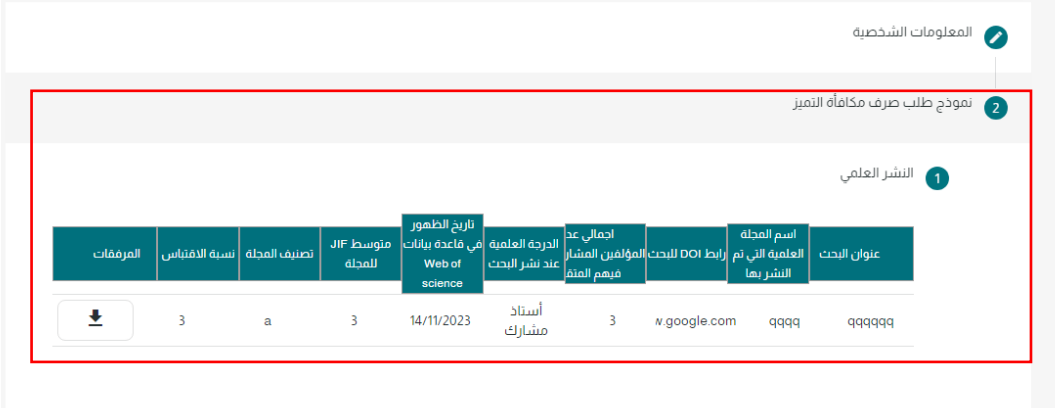

第六第六卷六篇

## **قرار مجلس القسم يحتوي:**

«رقم الجلسة.

» تاريخ الجلسة هجرياً (الموافق ميلادياً).

«التوصية.

«اعتماد محضر القسم.

ة<br>قياد اجت**ة** الم

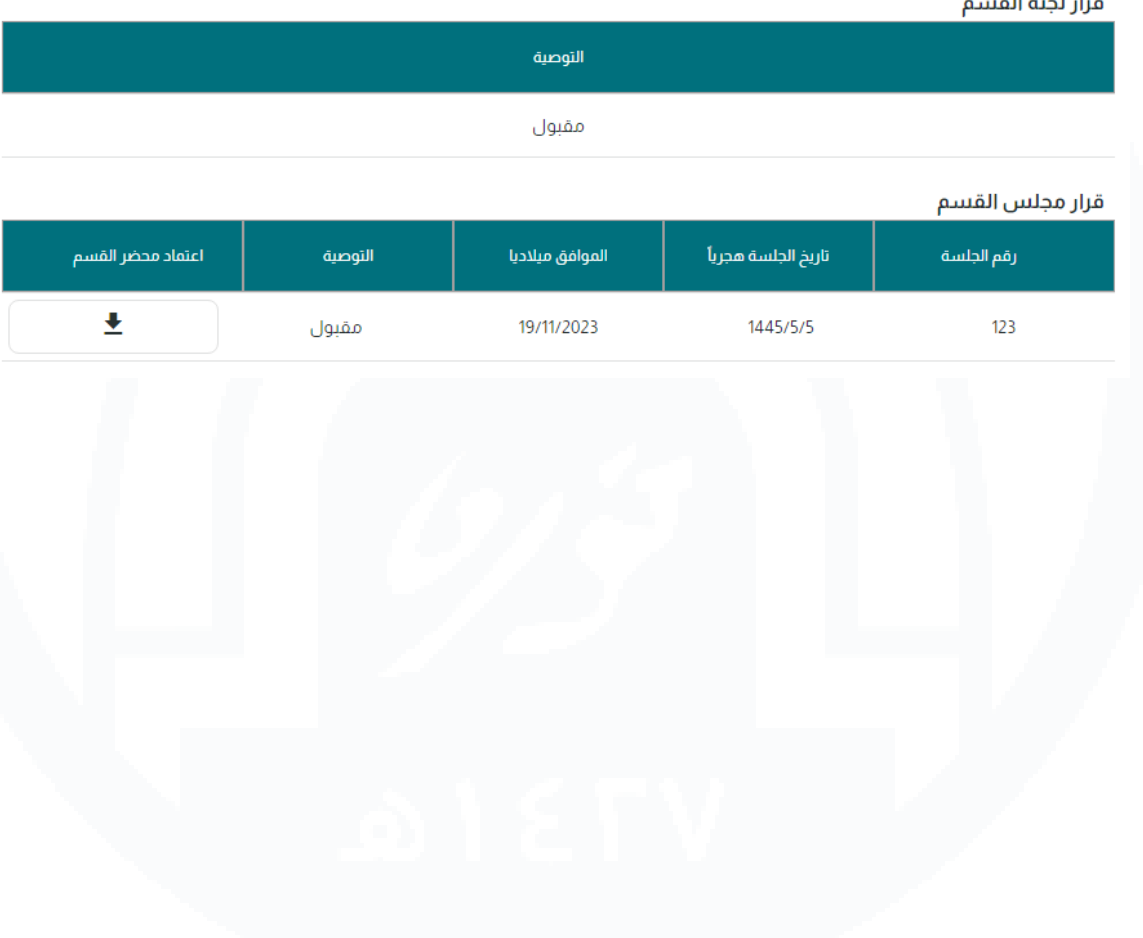

第六篇六篇六篇

### **معالجة الطلب في مجلس الكلية:**

**مهام هذه المرحلة:**

«إصدار التوصية والتوجيه للمجلس العلمي. «إعادة الطلب لمجلس الكلية لالستكمال.

### **الحقول اإلجبارية:**

«رقم الجلسة )يقبل حروف و أرقام وحروف خاصة(. » تاريخ الجلسة (حالي وسابق). » إرفاق ملف (عدد الملفات التي يتم إرفاقها كحد أقصى ۱ الحجم (5 MB, Pdf , JPEG)). «التوصية.

«إرفاق الملف.

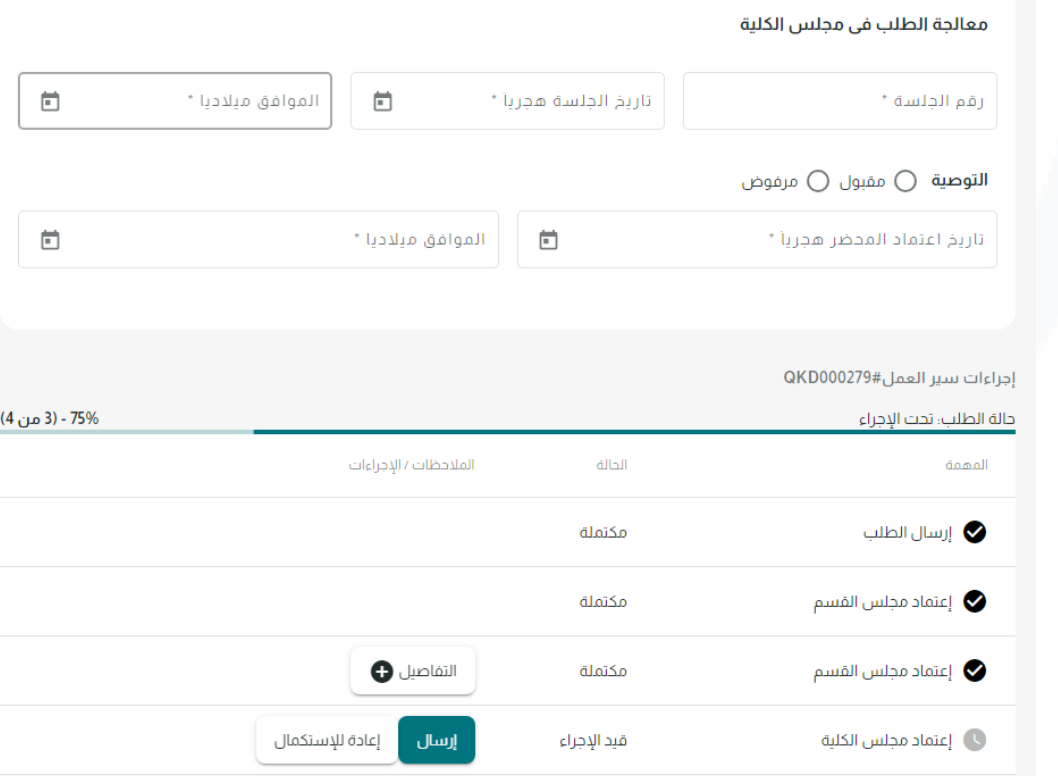

عند الاعتماد يتم إرسال الطلب إلى المجلس العلمي أو إعادته للاستكمال إلى مجلس الكلية . لاستعراض الطلبات المكتملة، من صفحة الطلبات النقر على تبويبه ( الطلبات المكتملة) .

第六第六第六篇

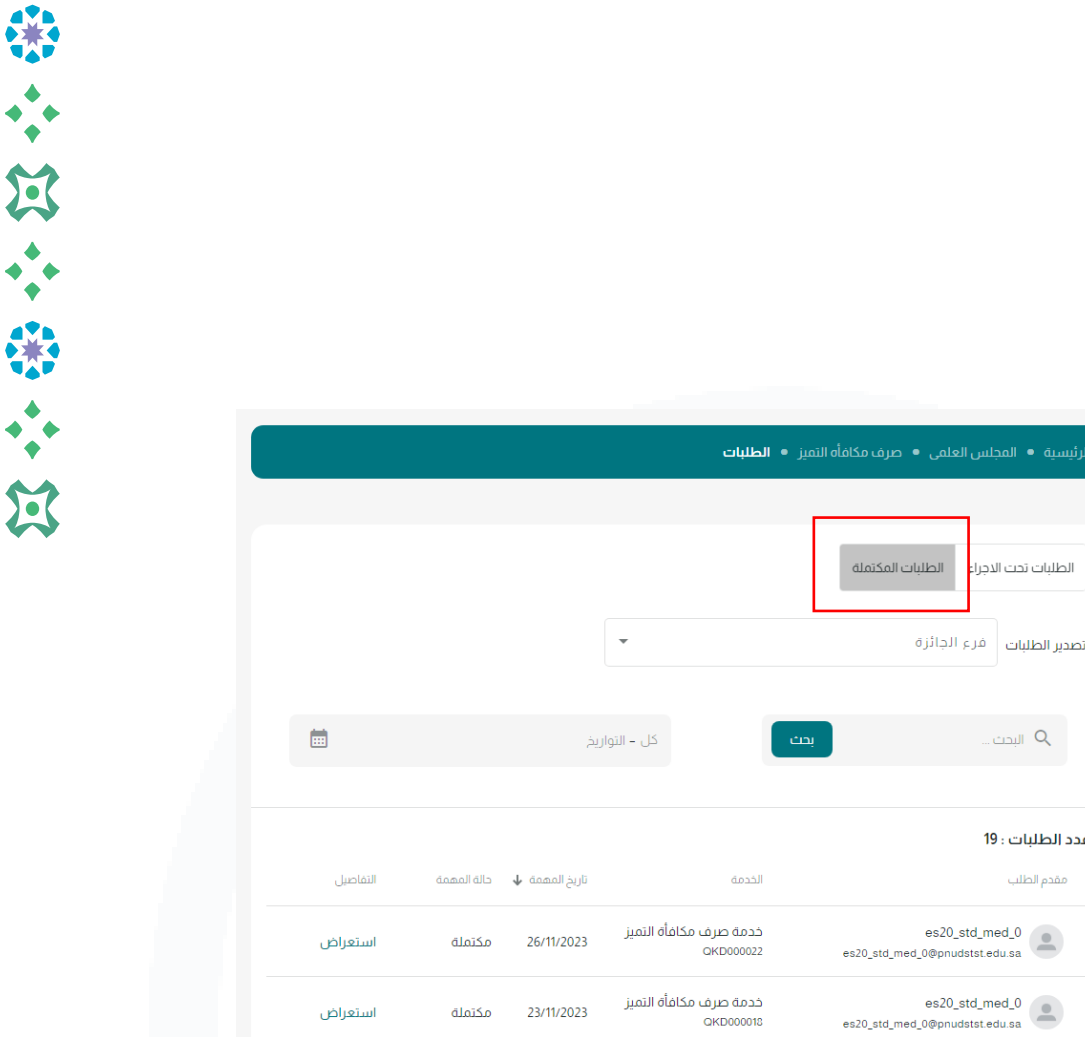

خدمة صرف مكافأة التميز<br>٥KD000017 - 0KD000017

استعراض

بإمكانك تصدير الطلبات في ملف إكسل ، عن طريق اختيار تصنيف الطلبات من التبويبة ) الطلبات تحت الإجراء) أو ( الطلبات المكتملة) ثم من قائمة تصدير الطلبات اختيار فرع الجائرة المطلوب ،، بإمكانك اختيار نوع واحد او عدة أنواع ثم النقر على أيقونة تصدير .

es20\_std\_med\_0<br>es20\_std\_med\_0@pnudstst.edu.sa

 $\sim$ es20 c., dental

es20 coll dental@onudstst.edu.sa

←<br>اگ خدمات أكاديمية ♦ المجلس العلمي صرف مكافأه التميز الطلبات

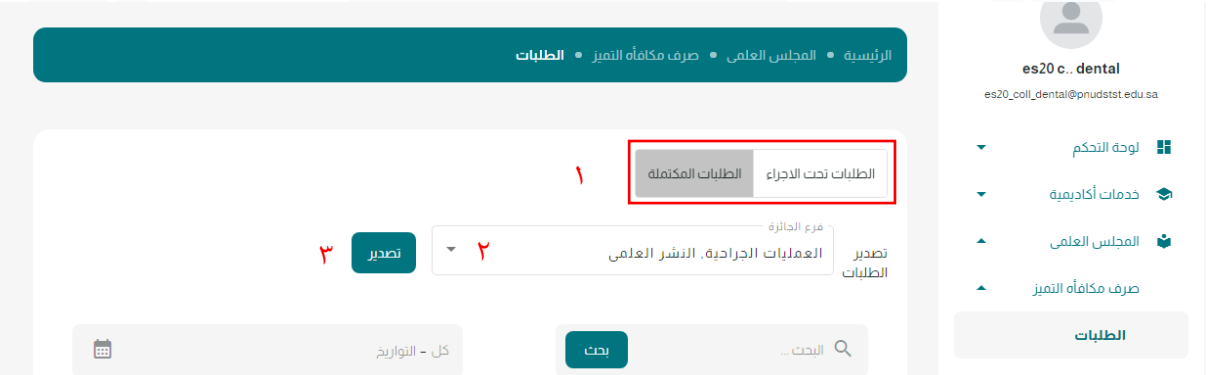

يتم تحميل ملف اكسل يحتوي على عدة صفحات (Sheets) كل فرع يظهر في صفحة منفصلة ،، تحتوي كل صفحة على بيانات الطلب كامل يشمل على أرقام الطلبات وكافة بيانات نموذج التقديم عدا المرفقات.

### **معالجة الطلب في اللجنة الدائمة:**

يتم استعراض الطلب من القائمة الجانبية في الصفحة الرئيسية < المجلس العلمي < صرف مكافأة التميز < الطلبات.

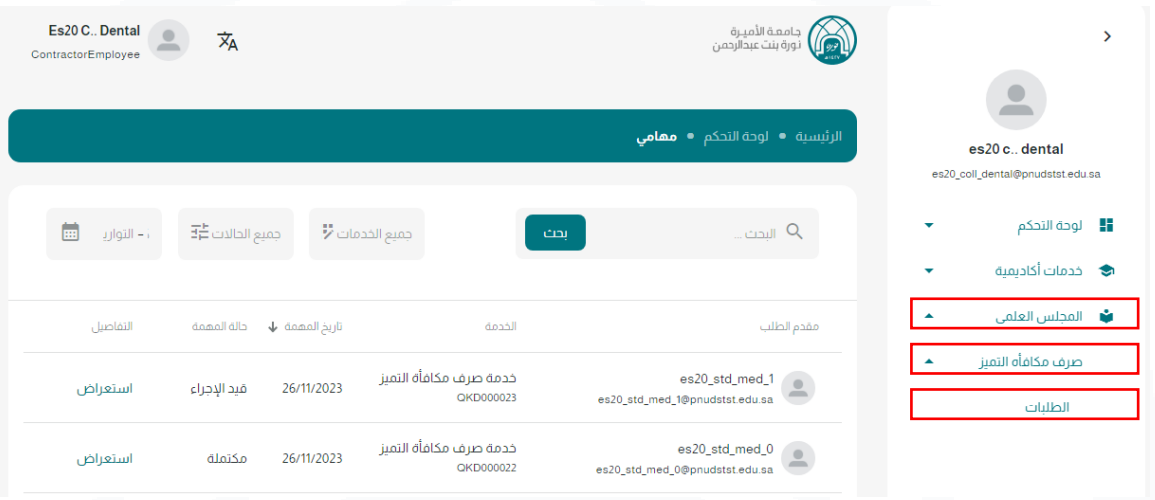

لمعالجة الطلبات الواردة النقر على تبويبه ( الطلبات تحت الإجراء) .

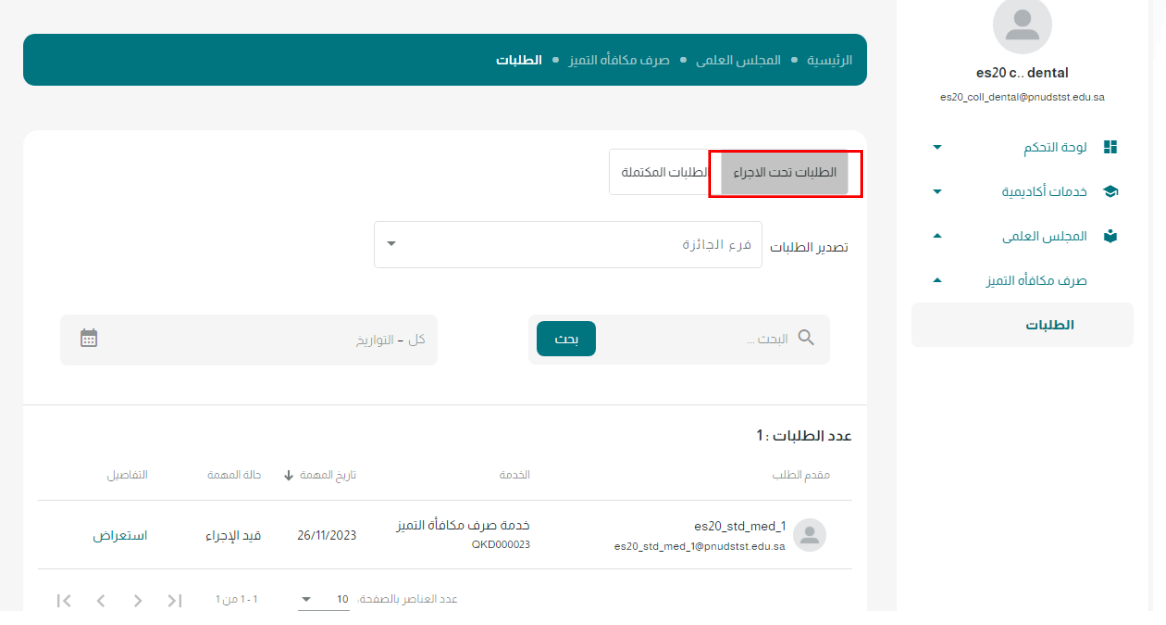

### **ثم النقر على استعراض.**

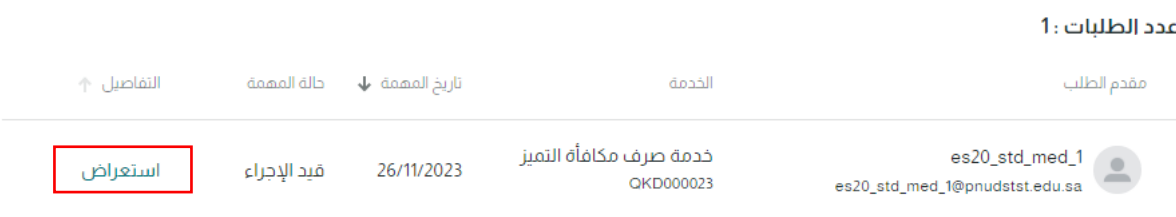

### بإمكانك تصدير الطلب في ملف PDF.

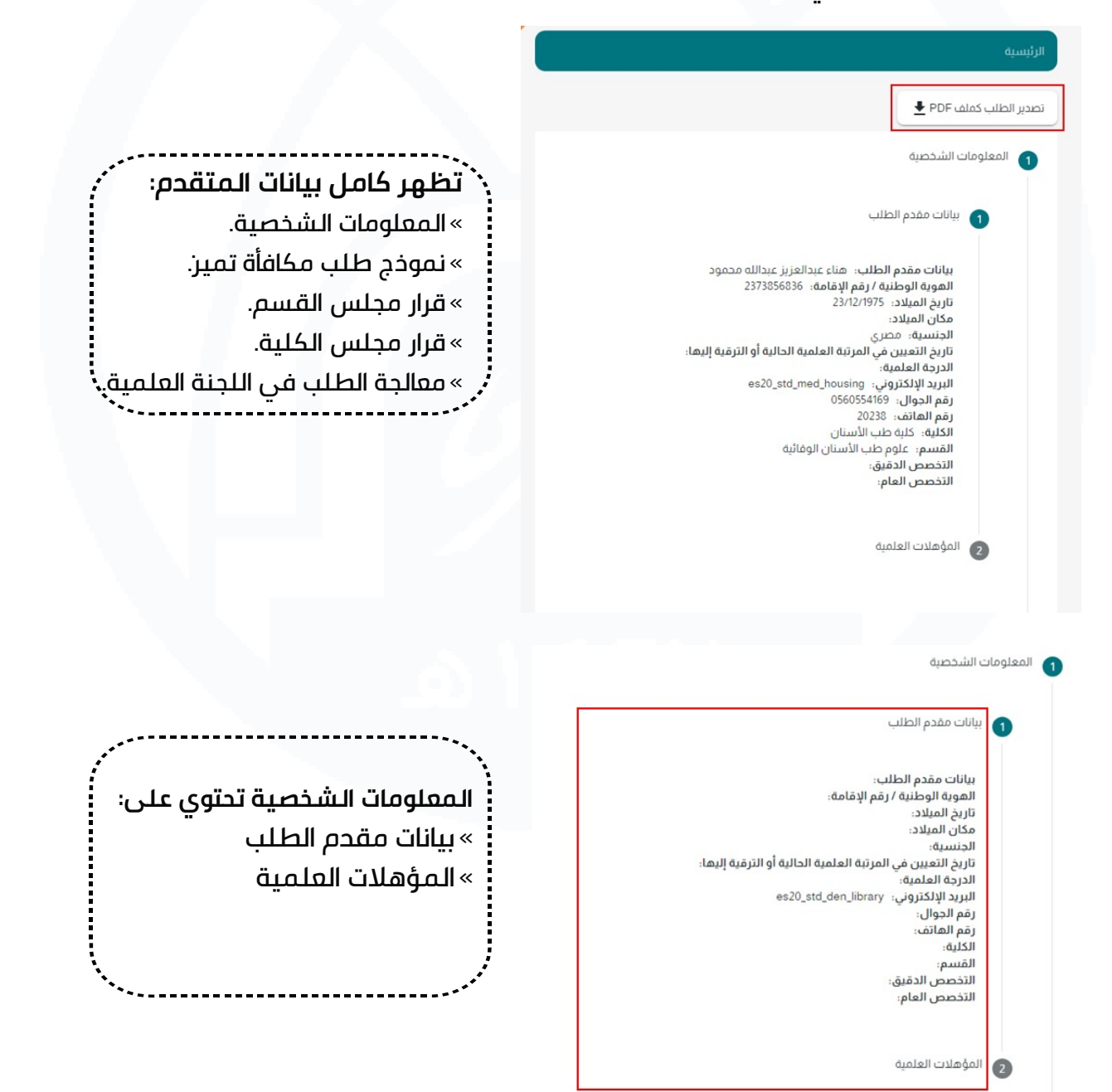

第六第六第六第

### **نموذج طلب صرف مكافأة التميز:**

يحتوي على جدول يحتوي على معلومات الطلب:

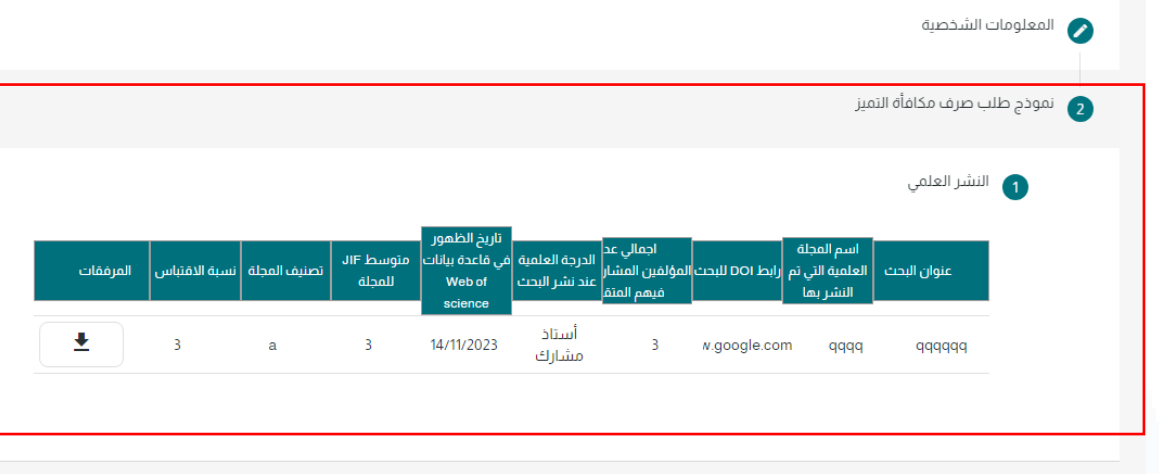

يظهر قرارات لجنة القسم و مجلس القسم ومجلس الكلية:

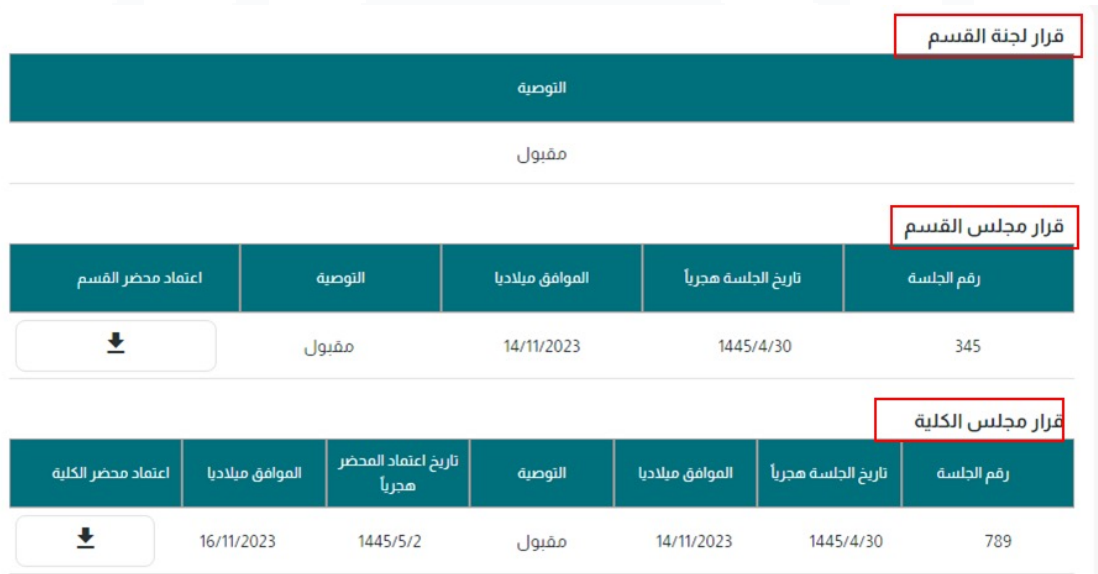

### **معالجة الطلب في مجلس الكلية:**

### **مهام هذه المرحلة:**

- «إصدار التوصية والتوجيه للجنة الدائمة.
- «إعادة الطلب ألمينة لجنة القسم لالستكمال.

### **الحقول اإلجبارية:**

» رقم الجلسة (يقبل حروف و أرقام وحروف خاصة).

- تاريخ الجلسة (حالي وسابق). $^{\circ}$
- » إرفاق ملف (عدد الملفات التي يتم إرفاقها كحد أقصى ۱ الحجم (5 MB, Pdf, JPEG )).

«التوصية.

«إرفاق الملف.

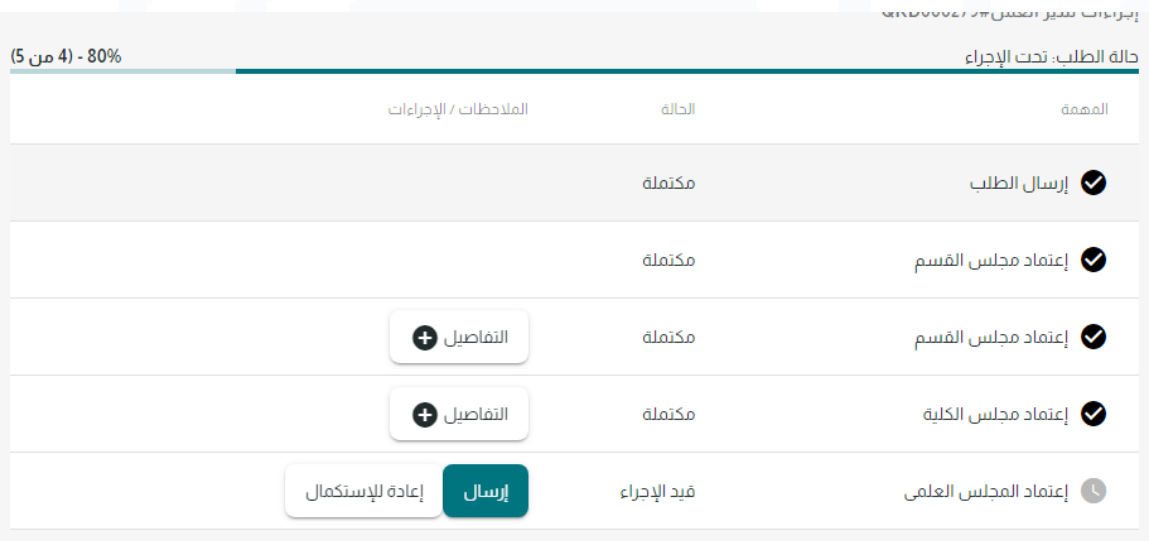

第六第六第六第

عند االعتماد يتم إرسال الطلب إلى المجلس العلمي أو إعادته لالستكمال إلى مجلس الكلية . لاستعراض الطلبات المكتملة، من صفحة الطلبات النقر على تبويبة ( الطلبات المكتملة) .

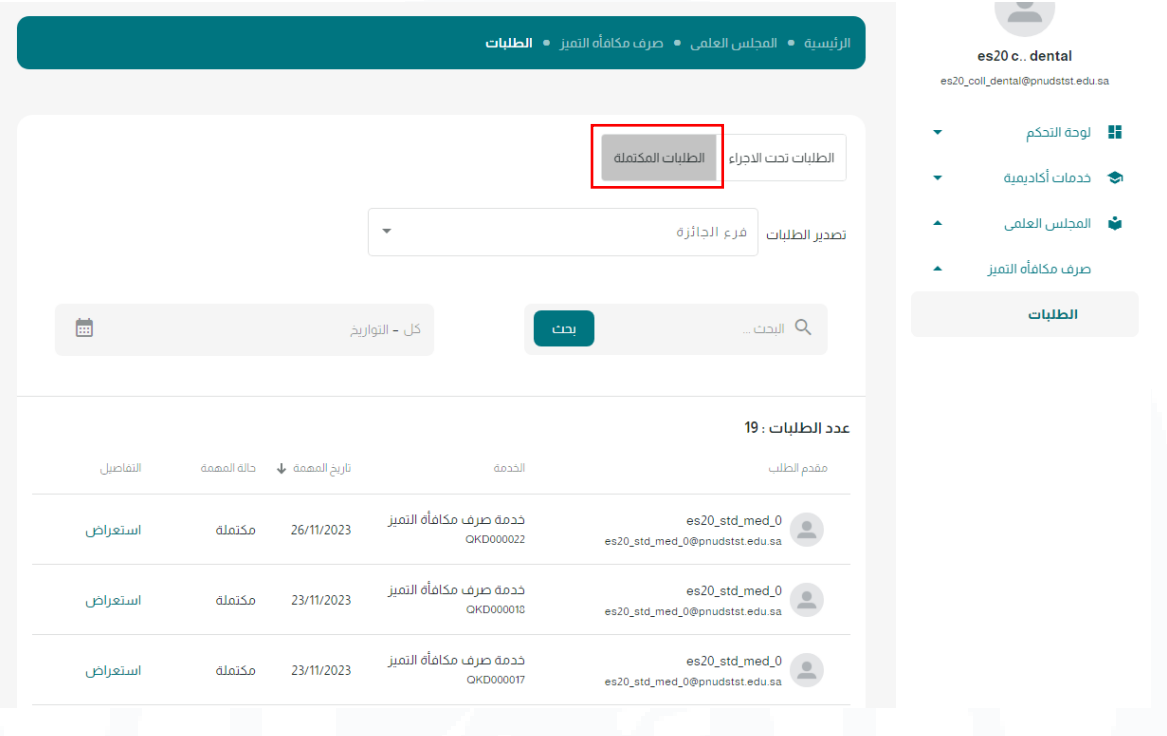

بإمكانك تصدير الطلبات في ملف إكسل ، عن طريق اختيار تصنيف الطلبات من التبويبة ) الطلبات تحت الإجراء) أو ( الطلبات المكتملة) ثم من قائمة تصدير الطلبات اختيار فرع الجائرة المطلوب ،، بإمكانك اختيار نوع واحد او عدة أنواع ثم النقر على أيقونة تصدير .

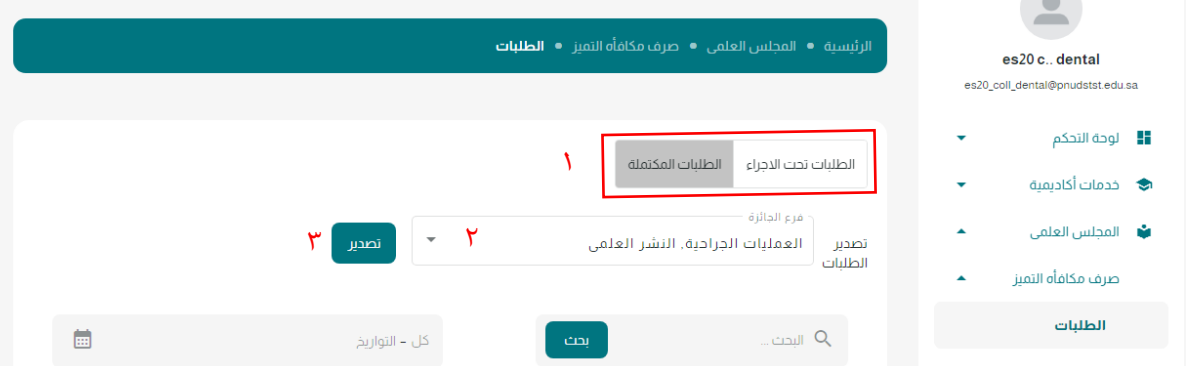

يتم تحميل ملف اكسل يحتوي على عدة صفحات )Sheets )كل فرع يظهر في صفحة منفصلة ،، تحتوي كل صفحة على بيانات الطلب كامل يشمل على أرقام الطلبات وكافة بيانات نموذج التقديم عدا المرفقات.

## **معالجة الطلب في المجلس العلمي:**

يتم استعراض الطلب من القائمة الجانبية في الصفحة الرئيسية < المجلس العلمي < صرف مكافأة التميز < الطلبات.

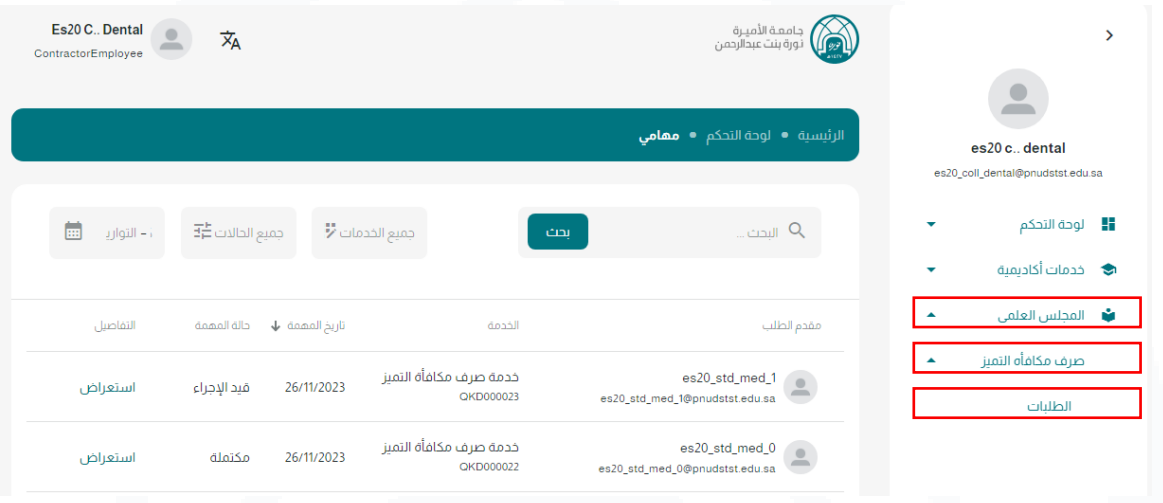

لمعالجة الطلبات الواردة النقر على تبويبه ( الطلبات تحت الإجراء) .

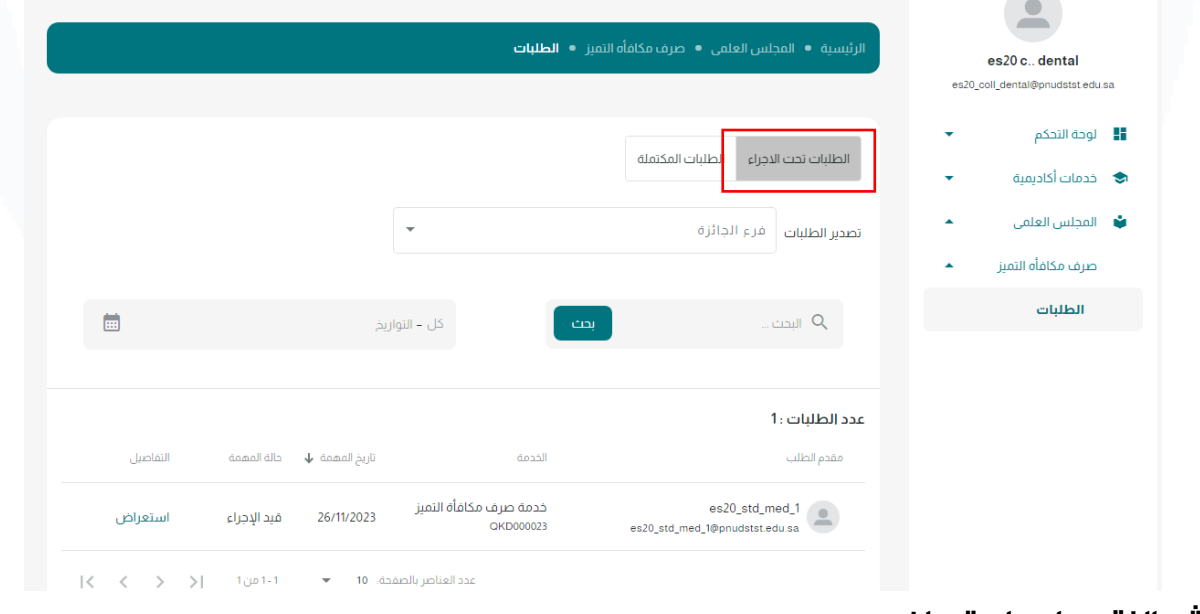

### **ثم النقر على استعراض.**

#### عدد الطلبات : 1 التفاصيل ﴿ حالة المهمة تاريخ المهمة ا√ الخدمة مقدم الطلب خدمة صرف مكافأة التميز es20\_std\_med\_1  $\begin{array}{c} \hline \end{array}$ 26/11/2023 قيد الإجراء استعراض QKD000023 es20\_std\_med\_1@pnudstst.edu.sa

### بإمكانك تصدير الطلب في ملف PDF.

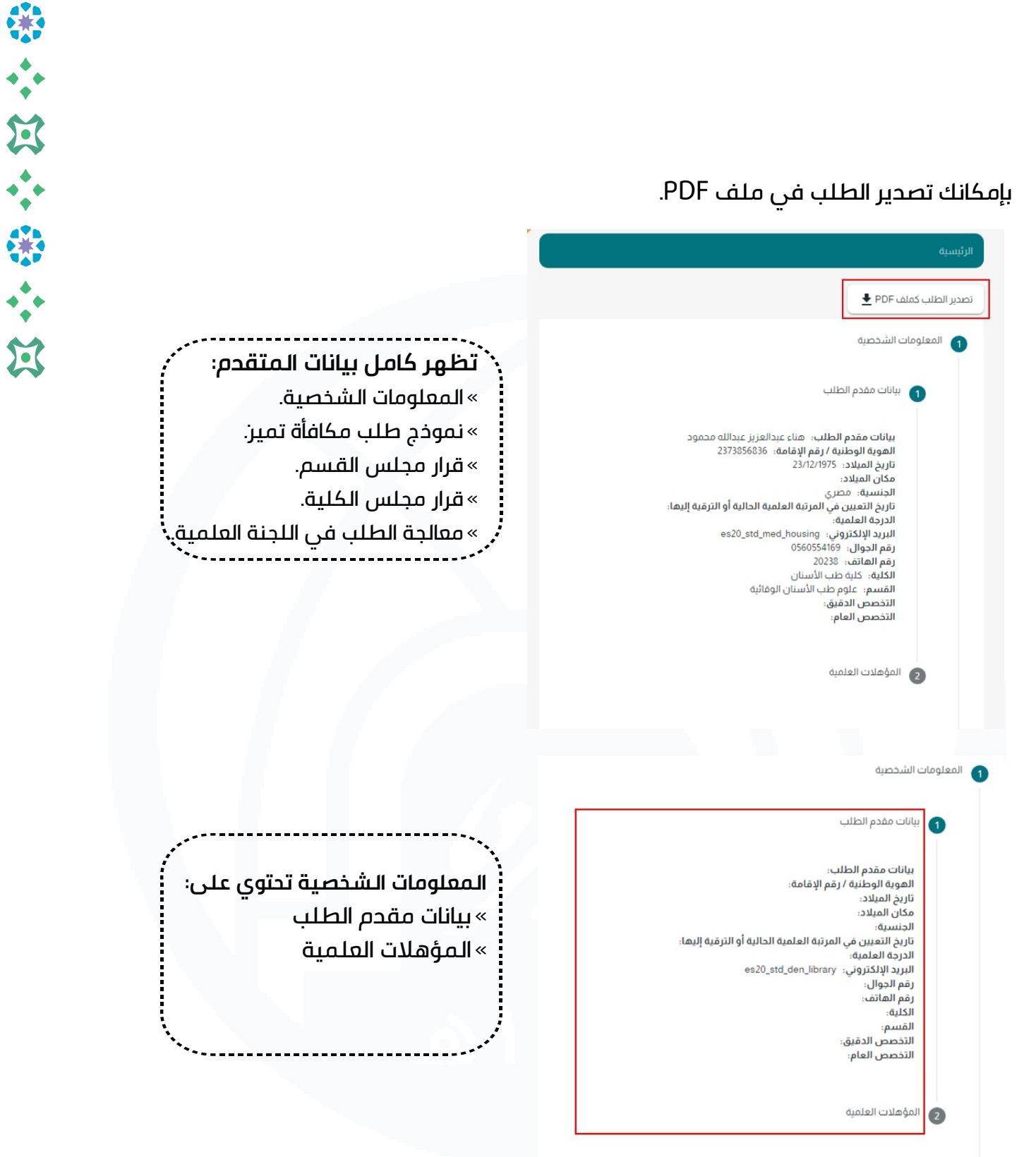

### **نموذج طلب صرف مكافأة التميز:**

يحتوي على جدول يحتوي على معلومات الطلب:

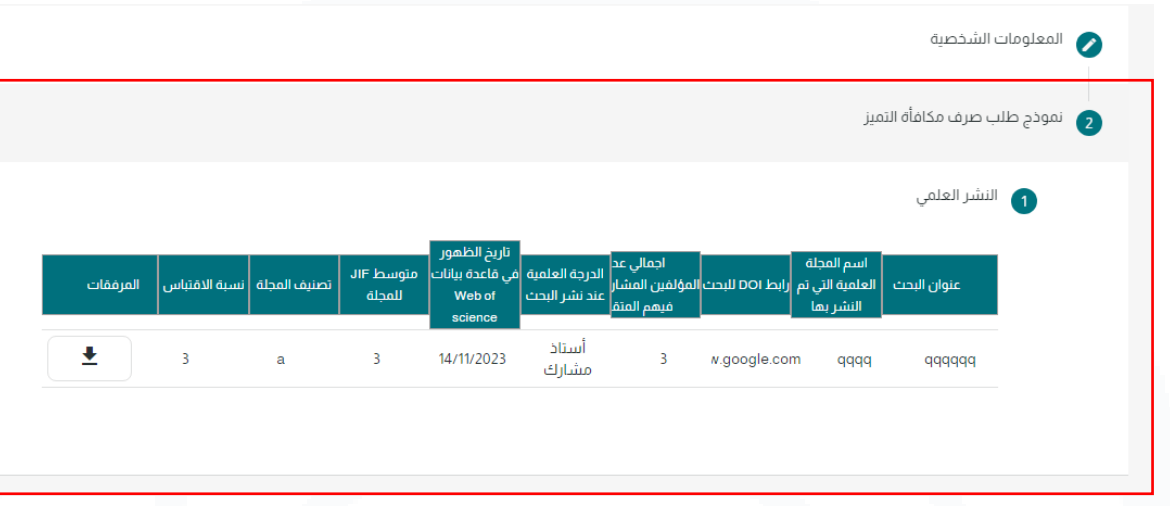

تظهر قرارات لجنة القسم و مجلس القسم ومجلس الكلية واللجنة الدائمة:

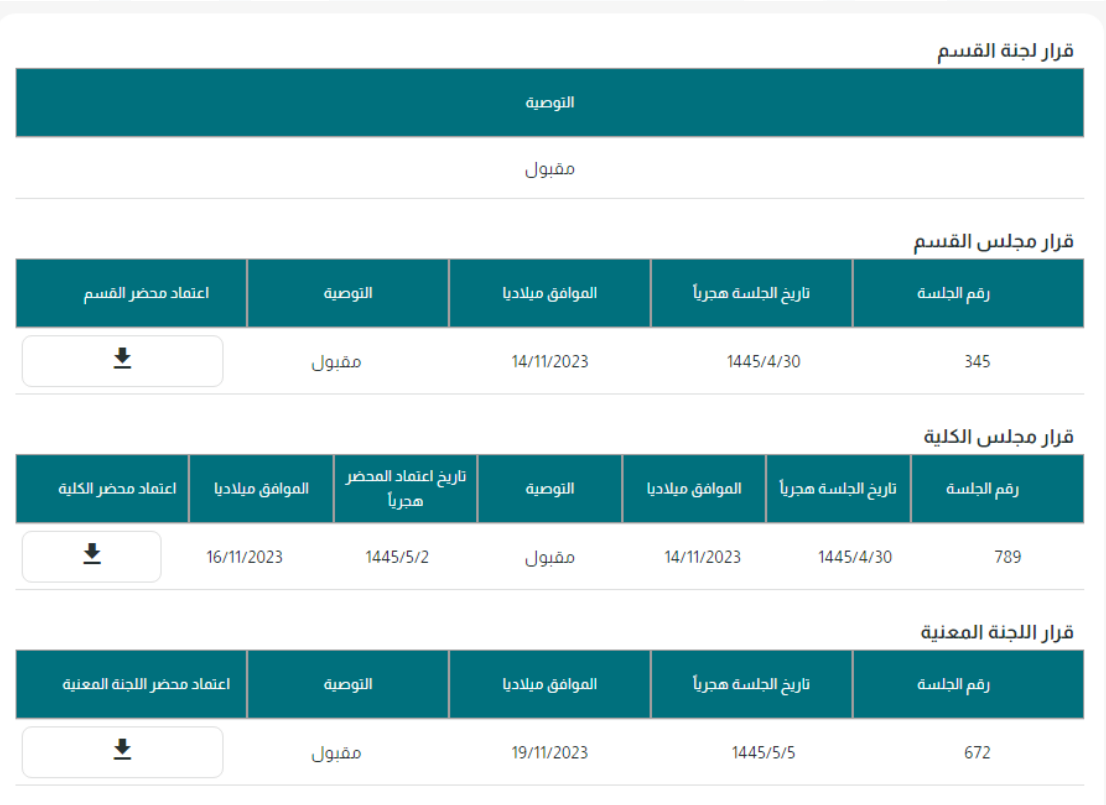

第六篇六篇六篇

### **معالجة الطلب في المجلس العلمي:**

**مهام هذه المرحلة:**

«إصدار القرار النهائي.

«إعادة الطلب للجنة المعنية لالستكمال.

### الحقول الإجبارية:

» رقم الجلسة (يقبل حروف و أرقام وحروف خاصة). » تاريخ الجلسة (حالي وسابق). «التوصية. رقم القرار (يقبل حروف و أرقام وحروف خاصة). $^{\circ}$ تاريخه (حالي وسابق). $^{\times}$ 

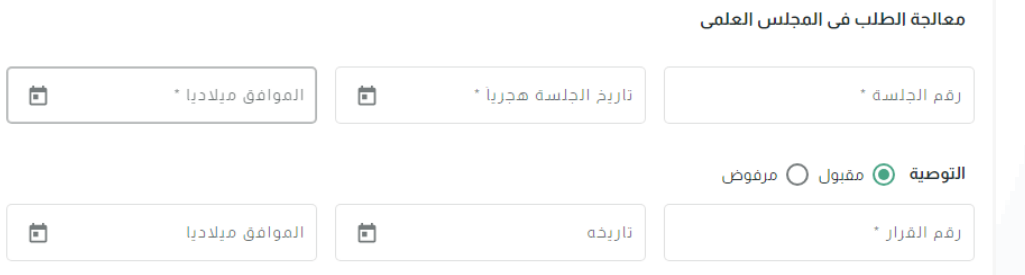

عند الاعتماد يتم إرسال الطلب والقرار النهائي ، ويصل لمقدم الطلب إشعار بحالة الطلب سواء االعتماد او الرفض.

أو إعادته للاستكمال (يعاد الطلب الى اللجنة الدائمة للاستكمال).

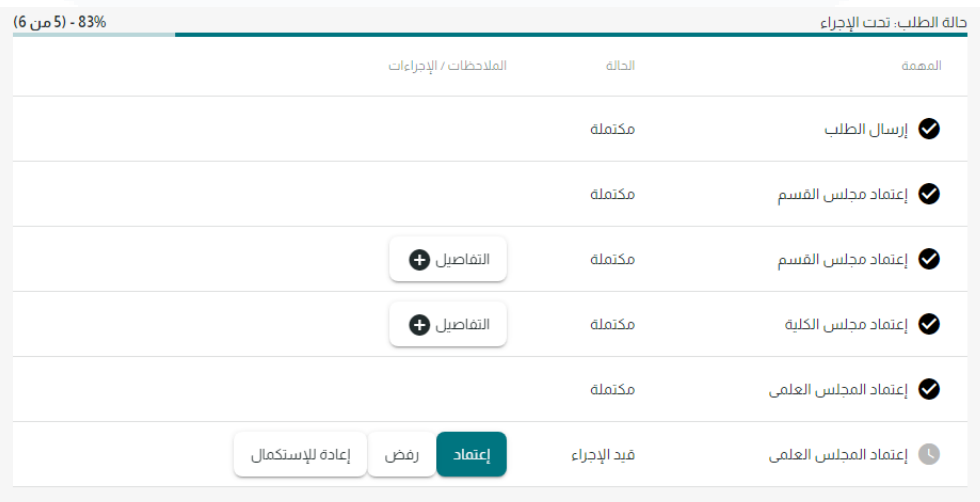

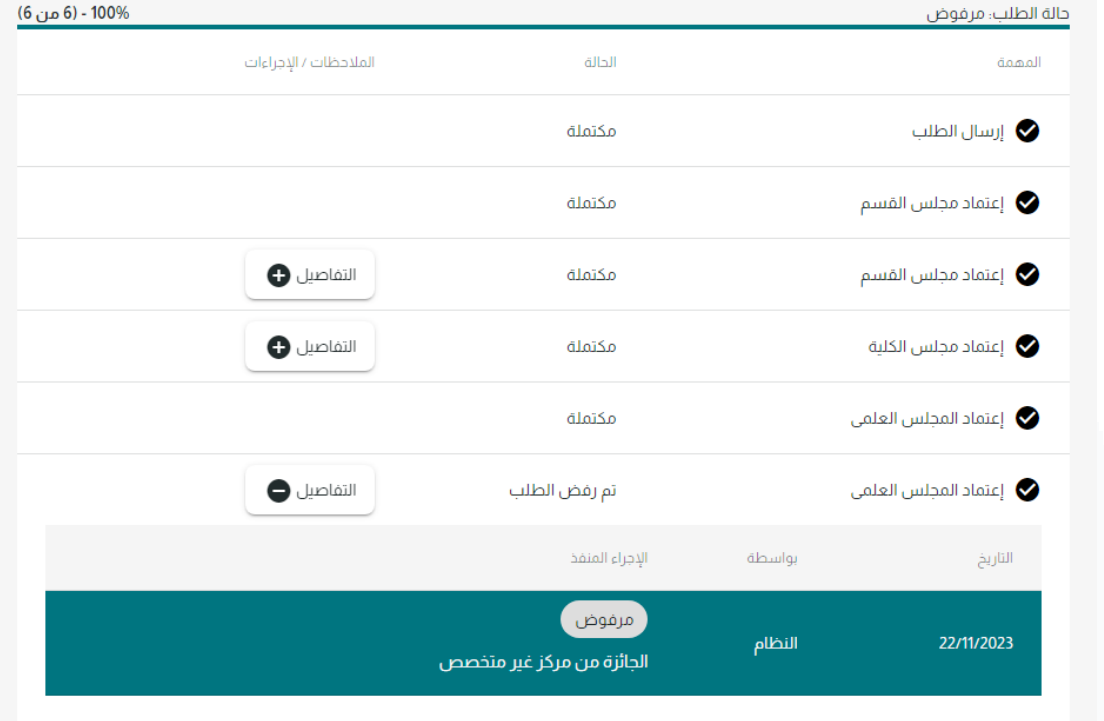

عند رفض الطلب بالإمكان مشاهدة سبب الرفض من خلال ايقونة التفاصيل:

لاستعراض الطلبات المكتملة، من صفحة الطلبات النقر على تبويبه ( الطلبات المكتملة).

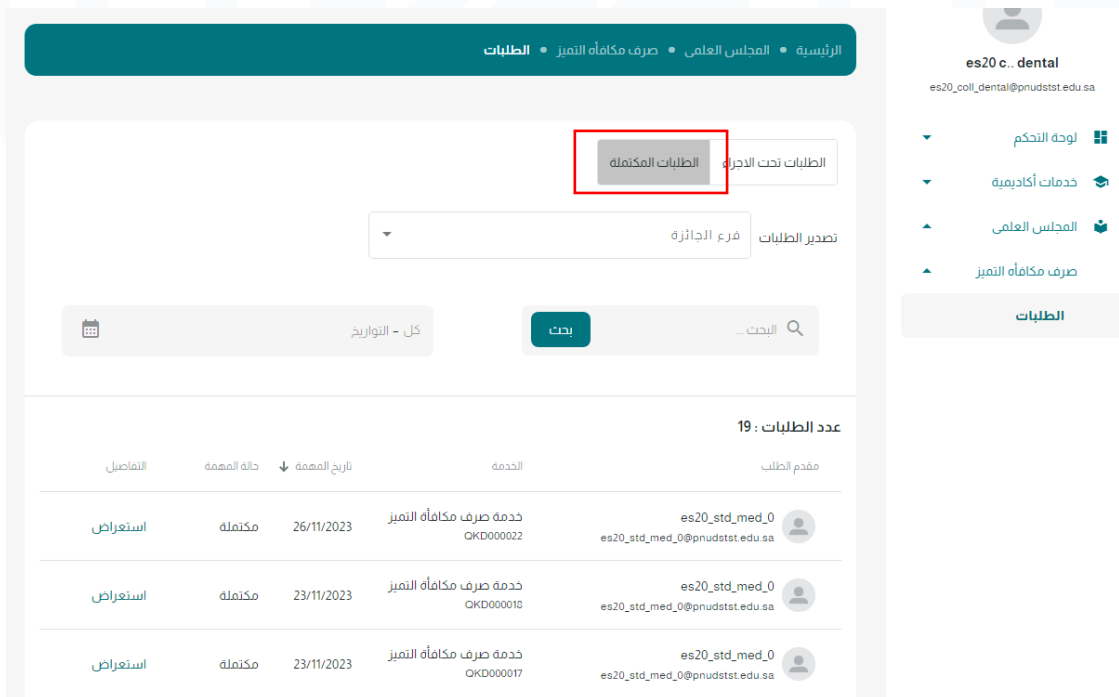

بإمكانك تصدير الطلبات في ملف إكسل ، عن طريق اختيار تصنيف الطلبات من التبويبة ) الطلبات تحت الإجراء) أو ( الطلبات المكتملة) ثم من قائمة تصدير الطلبات اختيار فرع الجائرة المطلوب ،، بإمكانك اختيار نوع واحد او عدة أنواع ثم النقر على أيقونة تصدير .

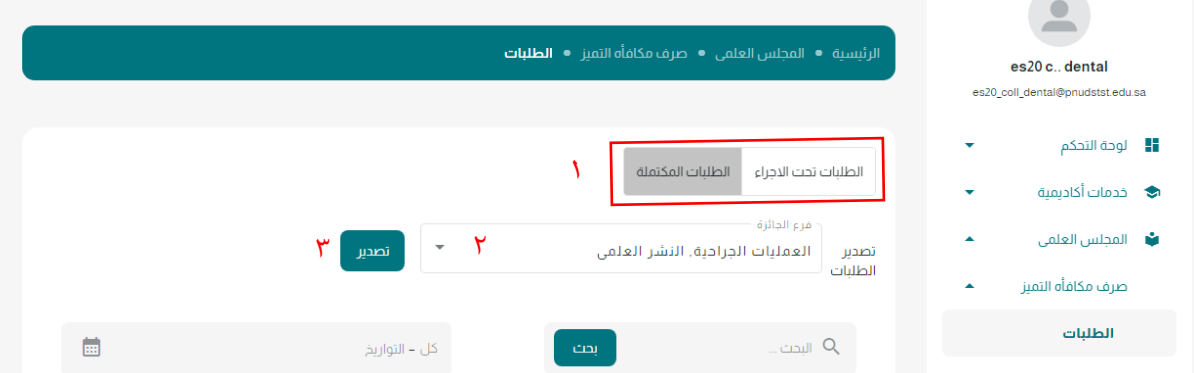

يتم تحميل ملف اكسل يحتوي على عدة صفحات )Sheets )كل فرع يظهر في صفحة منفصلة ،، تحتوي كل صفحة على بيانات الطلب كامل يشمل على أرقام الطلبات وكافة بيانات نموذج التقديم عدا المرفقات.

## **التواصل والدعم الفني**

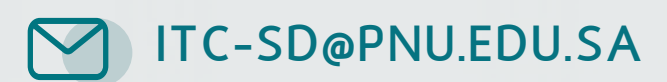

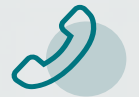

+966 11 82 20555

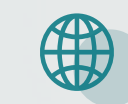

 **www.Techcare.pnu.edu.sa**

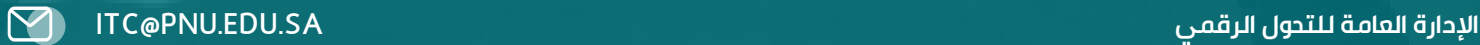

密令国令密令国